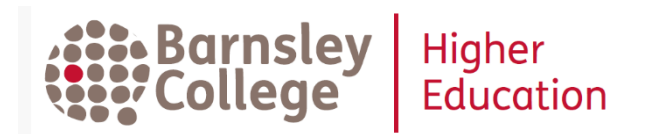

# **Google Scholar for Successful Study**

Google Scholar searches like Google, but focuses its search on academic sources like ejournal articles, research papers and books.

## **<https://scholar.google.co.uk/>**

With Google Scholar you can:

- Find free articles and research papers on the Internet (along with others which need to be paid for)
- Search all the major ejournal publishers (Elsevier, Springer, Wiley, Taylor and Francis, Sage and more) from one search box
- Add links to show your library's subscriptions
- See how often a source has been used by other researchers an indication of how influential it has been
- Check how to reference a source
- Set up your own library to save useful results

#### **How do I search Google Scholar?**

Google Scholar searches like Google – just type in your search terms. You can look for phrases by using "quotation marks" and on the results screen sort or refine your results by date to look for the most up-to-date research.

Here is the result for an article found via Scholar:

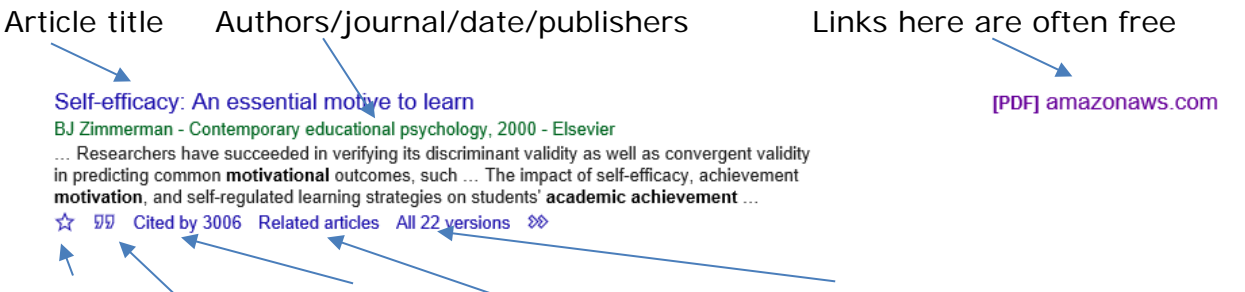

Save to *My library* Other articles which used it Other versions – may be free?

How to reference the article More sources on this topic

Found something on topic?

- **Cited by**…tells you how many other sources in Google Scholar have used that article and you can follow this link to find details of all these sources. They will always be more recent than the article you have found.
- **Related articles**….takes you to other sources on the same topic.

#### **Setting up links to library subscriptions**

Not all the information on Google Scholar is free. Articles in ejournal databases may ask for your credit card number! You can add links on Scholar results to articles subscribed to by libraries. Click on the three lines, then **Settings**, then **Library links**. Search and select the college or university, then **Save**. You can add a link to Barnsley College subscriptions and, if you are on a course validated by another university and have a username and password to access their online subscriptions, add links to that university too:

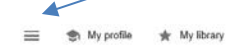

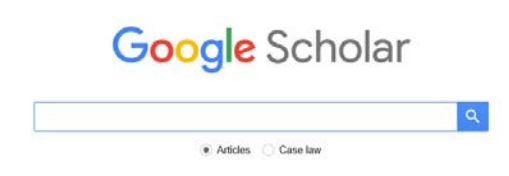

Barnsley College subscribes to many articles from the publishers **Taylor and Francis, Sage** and **Springer**. Watch out for **Fulltext@Barnsley College** and login in with your Barnsley College OpenAthens username and password to get articles.

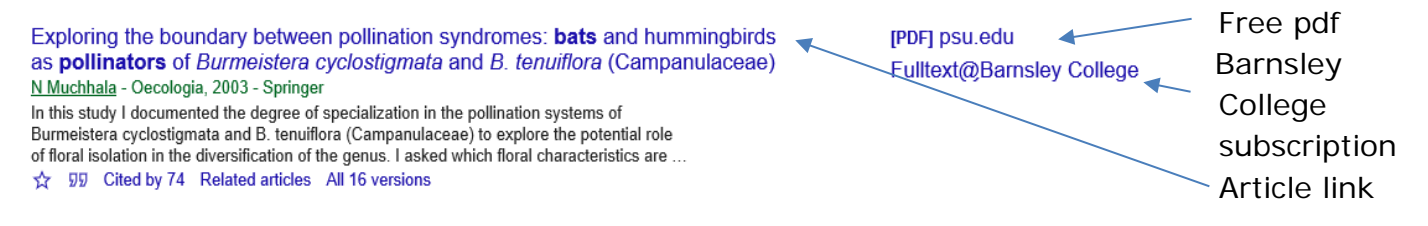

### **Referencing and Citations**

Under each result are some very useful links. Click on the **quote marks** for reference details in a number of formats including APA. Referencing is very important in academic writing and research. It shows the sources others have used. Find a recent review article, look at the references and much of your searching has been done for you! The **Cited by…** link goes to articles in Google Scholar that referenced the source you have found. This can identify more up-to-date research on a topic.

### **Setting up My Library in Google Scholar**

If you like Scholar, you may like to explore the other options it offers under  $\equiv$  . You can, for example, set up your own *My Library* within Google Scholar and save results there. These can then be searched, organized into subjects and the references edited as your research progresses.

#### **Any questions or problems, ask library staff at the helpdesk in the HE Library, call 01226 216885 or email us [helibrary@barnsley.ac.uk](mailto:helibrary@barnsley.ac.uk)**

New Year 2020